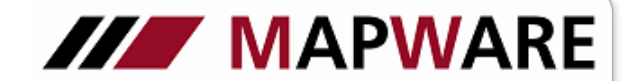

## **serviceOFFICE**

### Leitfaden GDV-Datenimportmodul

Was Sie über den allgemeinen GDV-Datenimport wissen sollten

#### **Was wird importiert?**

Die Sparten, die aktuell importiert werden können, sind im Bild unter Punkt 4 aufgelistet. Auch die Tiefe des Imports der jeweiligen Sparte ist dort angegeben, ob bis zur Detailebene oder nur die Vertragskopfdaten.

#### **Wie wird importiert?**

Die Importroutine geht vom Grundsatz her folgendermaßen vor: Zuerst wird der Vertrag über die Versicherungsscheinnummer gesucht. Wird die Nummer gefunden, so wird der Vertrag aktualisiert. Wird keine identische Versicherungsscheinnummer gefunden, wird nach einer übereinstimmenden Person gesucht. Liegt eine Übereinstimmung vor, (geprüft wird über Nachname, Vorname, Postleitzahl und Geburtsdatum) so wird der Vertrag bei der Person neu angelegt. Bei annähernder Übereinstimmung wird eine Personendublette mit dem Vertrag angelegt und Sie sind aufgefordert nach dem Import den Ordner "evt. Personendubletten durch GDV-Import" abzuarbeiten (siehe dazu Punkt 8). Kann eine Übereinstimmung weder auf Vertrags- noch auf Personenebene gefunden werden, wird die Person mit dem Vertrag neu angelegt. Der eigentliche Aktualisierungsvorgang eines Vertrags läuft auf Detailebene anders ab als auf der Seite 1. Auf Seite 1 werden nur die Felder aktualisiert, die über die entsprechende GDV-Datei zur Verfügung gestellt werden. Die übrigen Felder bleiben unberührt. Auf den Detailseiten des Vertrags werden vor dem Import alle Inhalte gelöscht. Das bedeutet, dass von Ihnen erfasste Daten gelöscht werden und danach die Daten aus der GDV-Datei geschrieben werden. Je nach Qualität der gelieferten Daten, kann das Ergebnis mehr oder weniger befriedigend ausfallen. Deshalb auch die dringende Aufforderung, Ihre Datenbank vor dem Import zu sichern. Diese Sicherung ist vor allem wichtig, solange Sie die Qualität der Daten der einzelnen Produktpartner noch nicht einschätzen können. Zudem stellt sich die grundsätzliche Frage, ob Sie die Detaildaten pflegen oder die Policen einscannen. Der Vorteil der GDV-Daten ist auf jeden Fall die Aktualität, die Sie auf anderem Weg nicht bekommen.

#### **Was tun, wenn das Ergebnis nicht Ihren Vorstellungen entspricht?**

GDV-Daten werden nicht immer in der gewünschten Qualität geliefert. Das betrifft zum einen die Menge der Daten, zum anderen das Format. Sie sind auf der sicheren Seite, wenn Sie eine aktuelle Datensicherung haben und damit den Import wieder rückgängig machen können. Manchmal können auch wir durch eine individuelle Anpassung der Importroutine helfen.

#### So gehen Sie beim GDV-Datenimport vor:

*service*OFFICE bietet Ihnen die Möglichkeit, GDV-Daten, die Sie von den Gesellschaften zur Verfügung gestellt bekommen, in Ihr *service-* OFFICE einzuspielen. Voraussetzung für einen GDV-Import ist eine entsprechende Freischaltung.

1. Gehen Sie in der Symbolleiste mit der Maus auf GDV-Import.

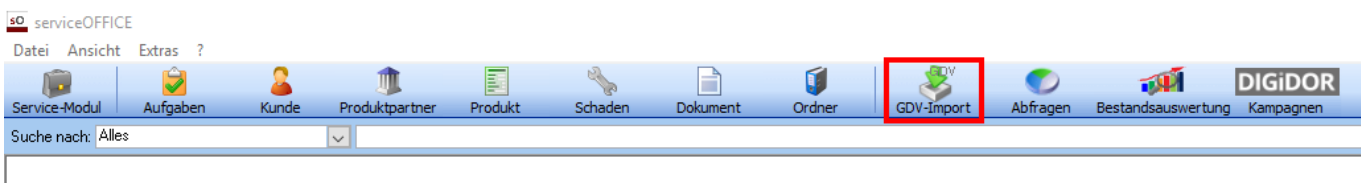

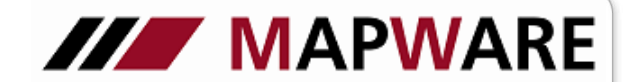

# **serviceOFFICE**

Es öffnet sich ein Assistent, der Ihnen den GDV-Import ermöglicht. Folgen Sie nun den Anweisungen des Assistenten und

klicken Sie, nachdem die Checkbox angehakt ist, auf Weiter.

re ich die Datenbank des serviceOFFICE

Ja, ich habe die Datenbank bereits gesichert.

Version GDV-Importmodul: 14.02.2008 - 05/2008 (0)

 $\sim$  < Zurück

 $\underline{\text{W}}$ eiter >

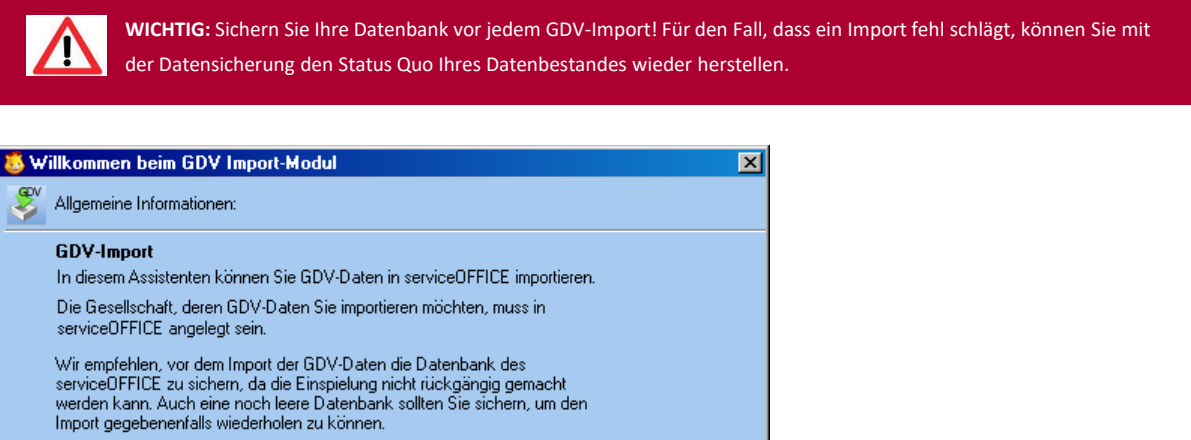

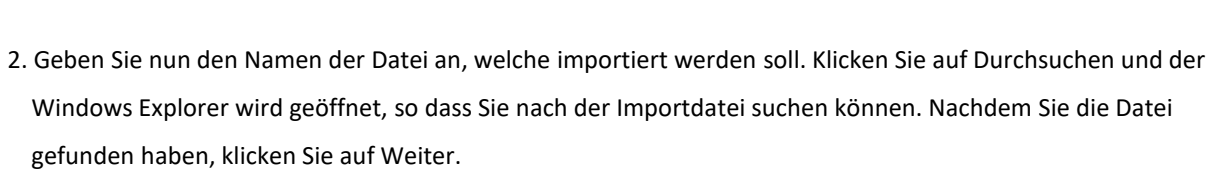

Abbrechen

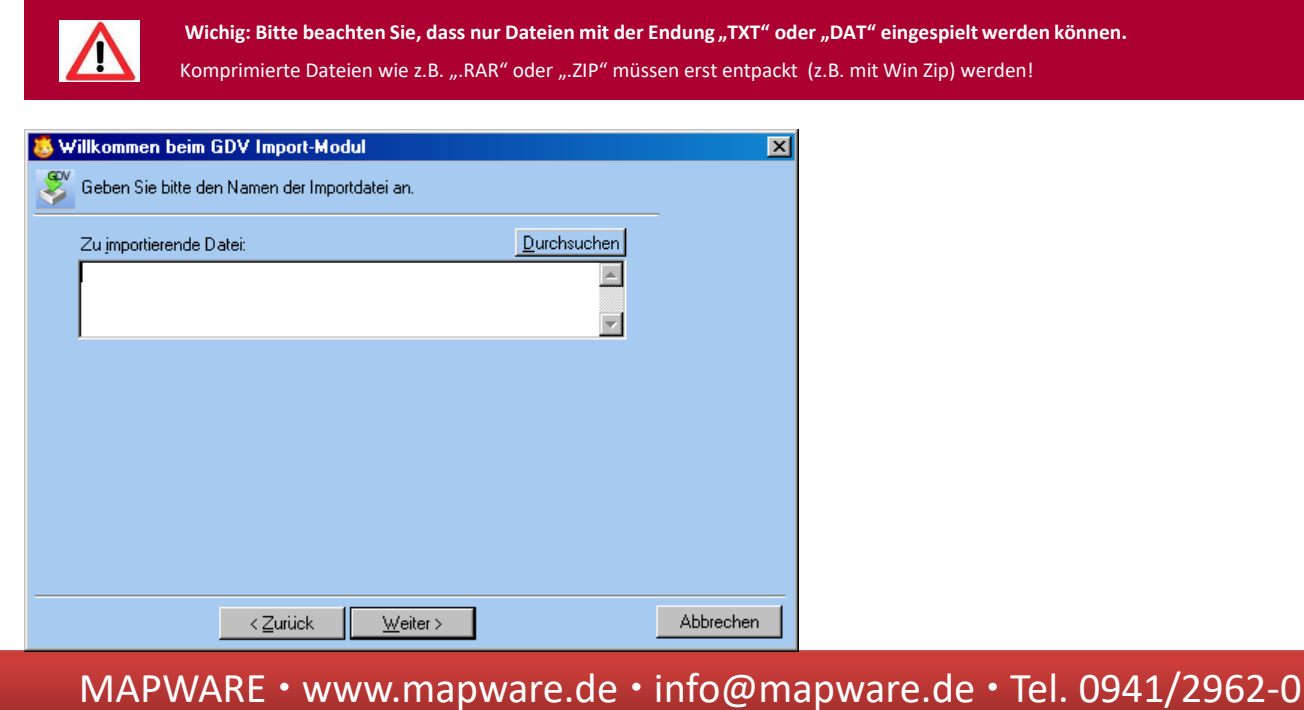

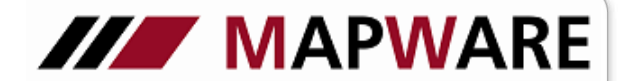

## **serviceOFFICE**

3. Auf der nächsten Seite sehen Sie nun, welche Sparten momentan importiert werden können und wie viele Verträge die Importdatei enthält. Nach dem Import wird ein GDV-Import Ordner in *service*OFFICE angelegt, der alle importierten Verträge enthält. Damit verschaffen Sie sich schnell einen Überblick über das erzielte Ergebnis. Klicken Sie danach auf Weiter. Außerdem haben Sie hier auch die Möglichkeit zu bestimmen, ob stornierte Verträge importiert werden sollen.

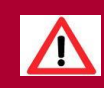

**TIPP:** Sollte die Anzahl der Verträge in der Importdatei sehr hoch sein, lassen Sie den Import über Nacht laufen, es erspart Ihnen Unannehmlichkeiten, da der Rechner für einen Import immer sehr viel Rechenleistung in Anspruch nimmt.

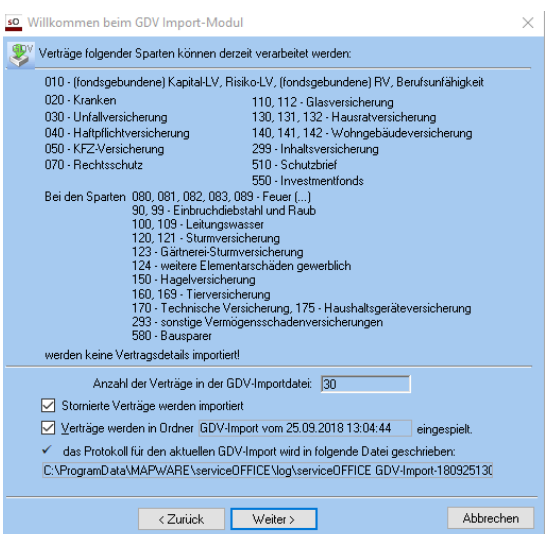

4. Auf der nächsten Seite müssen Sie lediglich mit noch die in der GDV-Importdatei gefundenen Gesellschaften den

in serviceOFFICE vorhandenen Gesellschaften zuordnen. Außerdem können Sie in diesem Fenster, sofort mit **de** eine neue

Gesellschaft anlegen, falls diese noch nicht als Produktpartner in *service*OFFICE angelegt ist. Klicken Sie danach auf Weiter.

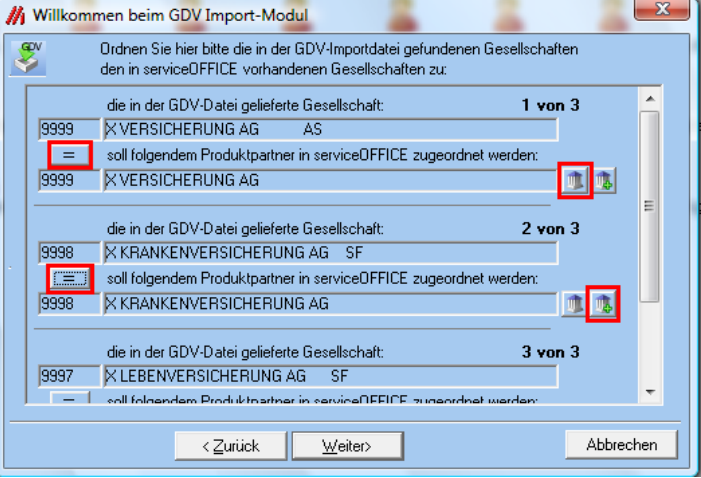

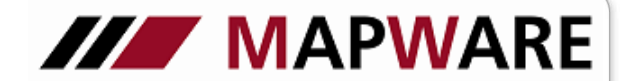

**serviceOFFICE** 

5. Kontrollieren Sie noch einmal auf dieser Seite, ob alles seine Richtigkeit hat und klicken danach auf Fertigstellen. Sollten Sie hier feststellen, dass ein Fehler aufgetreten ist, können Sie entweder mit Abbrechen den kompletten Import abbrechen oder mit Zurück die Eingaben korrigieren.

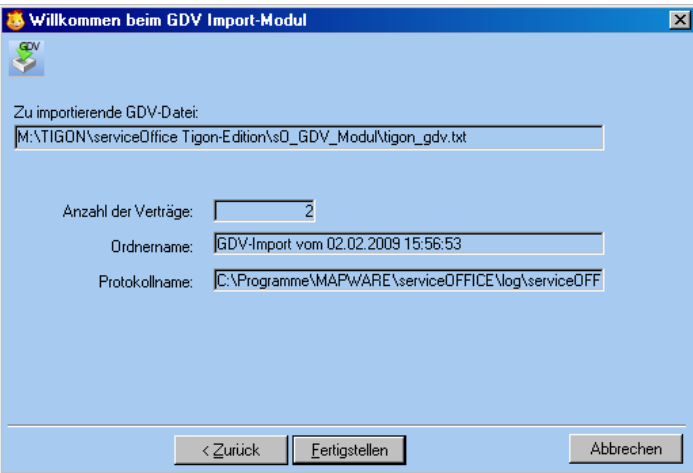

6. Die Verträge werden nun verarbeitet. Je nach Anzahl der Verträge kann es einige Zeit in Anspruch nehmen. Nach Ende des Imports öffnet sich eine "LOG" - Datei. Schließen Sie diese Datei und klicken dann auf Schließen. Die "LOG"- Datei enthält Angaben wie viele Verträge verarbeitet, neu angelegt oder aktualisiert wurden. Darüber hinaus steht in dieser Datei, ob und wieviele Personen neu angelegt bzw. ob Personen mit Dublette gefunden wurden.

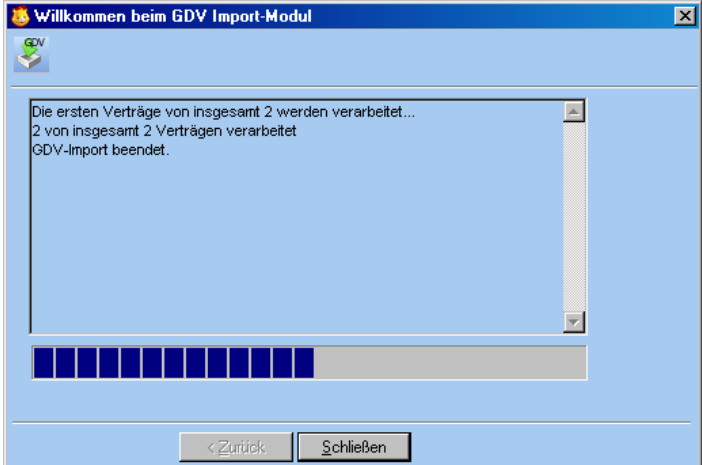

Im Windows-Explorer unter C:\Programme (bei Vista:ProgramData) \MAPWARE\serviceOFFICE\LOG haben Sie jederzeit die Möglichkeit frühere "LOG" - Dateien einzusehen. Der GDV-Import ist nun abgeschlossen.

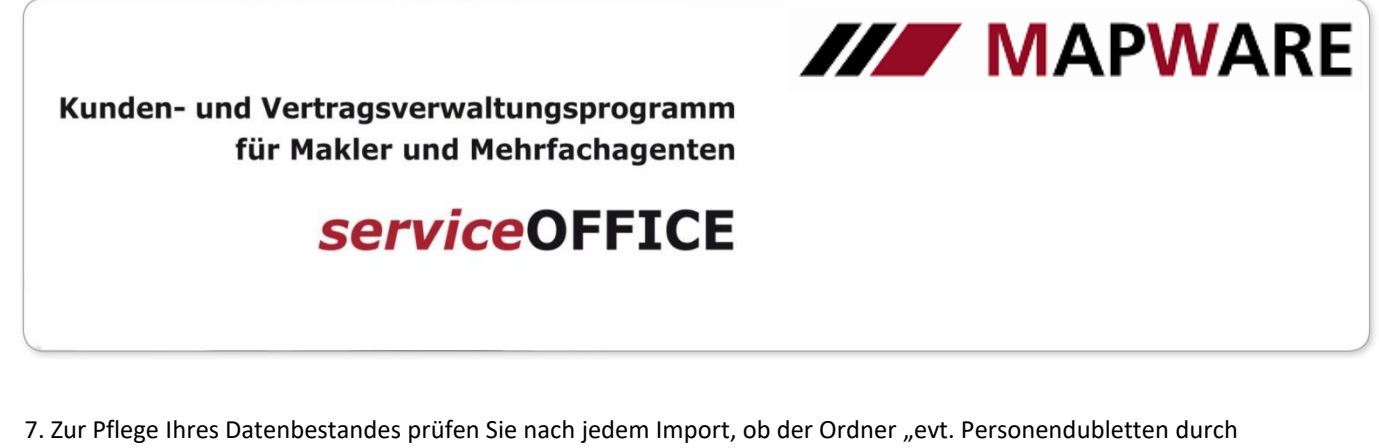

GDV-Import" Einträge enthält. In diesem Ordner werden Personen angezeigt, bei denen eine weitgehende, aber nicht 100%-ige Übereinstimmung festgestellt werden konnte. Öffnen Sie dazu den Ordner.

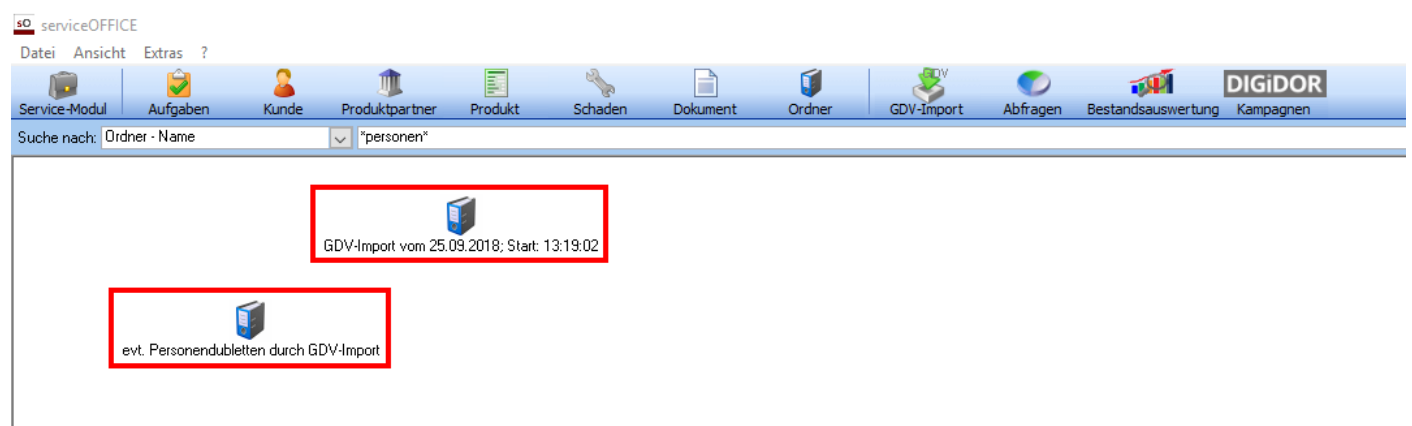

### Öffnen Sie mit Doppelklick den ersten Eintrag.

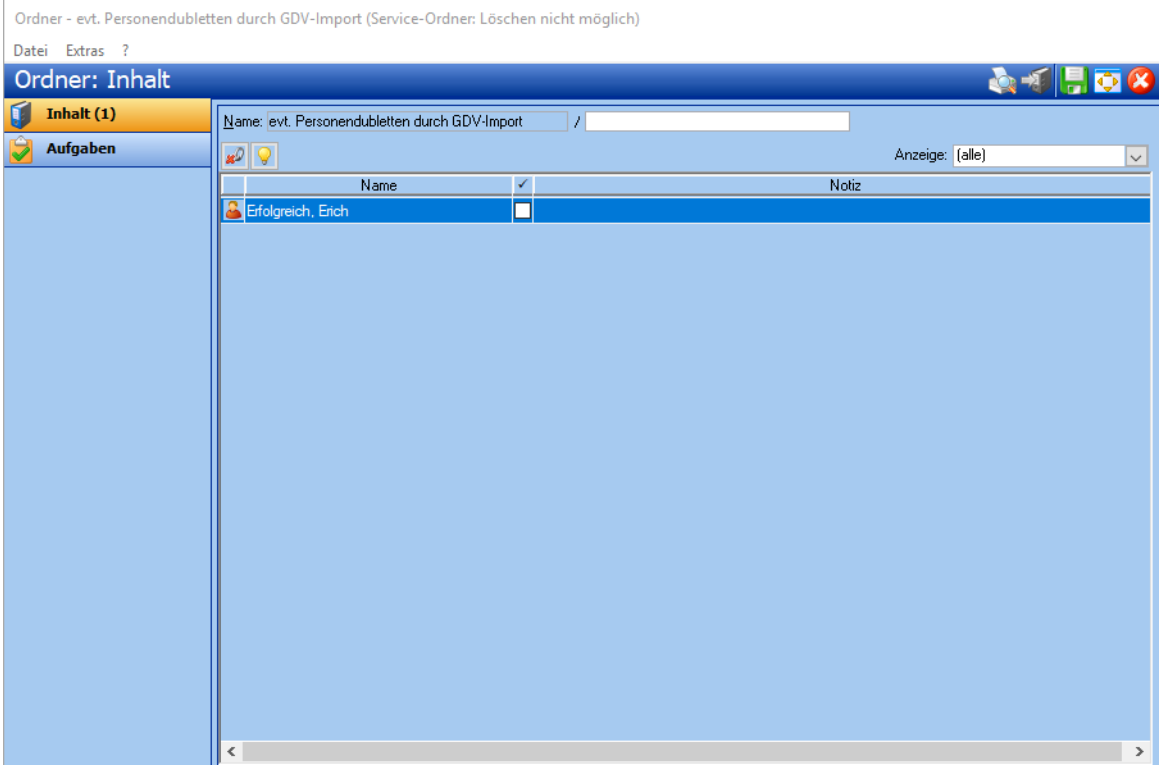

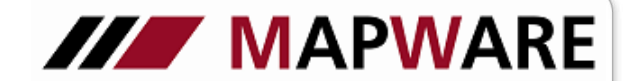

**serviceOFFICE** 

Sie sehen die von Ihnen erfasste Person (unten) in Gegenüberstellung zur Person, die über den GDV-Import gekommen ist (oben). Rot markiert sind die Felder, die nicht übereinstimmen. Wenn es sich aus Ihrer Sicht um identische Personen handelt, klicken Sie auf die Schaltfläche "Ja". Sie lösen damit eine Zusammenführung beider Personen aus. Dabei werden die von Ihnen erfassten Personendaten nicht verändert. Diese Datenpflege ist wichtig, um zu verhindern, dass 1 Kunde auf 2 Mappen aufgesplittet wird. Mit den "vor"- und "zurück"-Tasten springen Sie zu den weiteren Einträgen im Ordner.

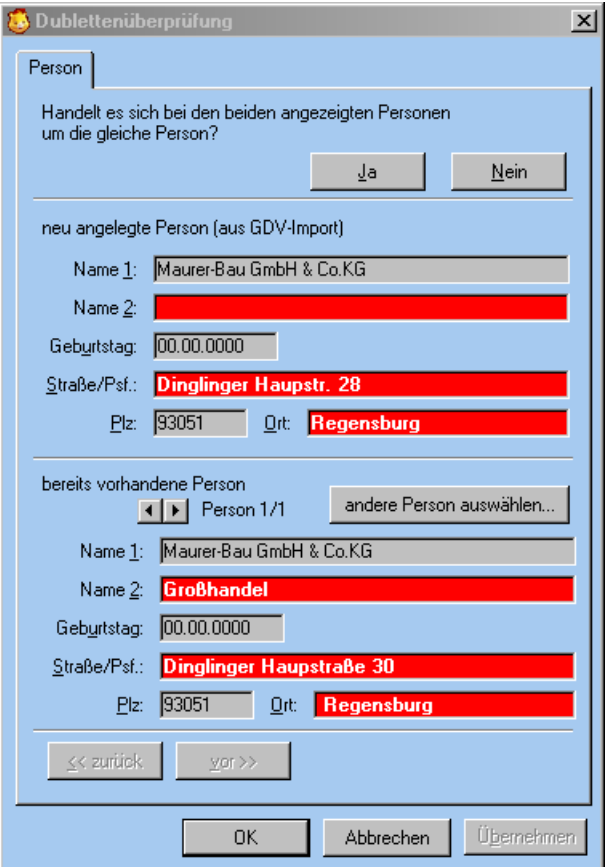

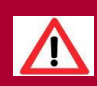

Informieren Sie sich unbedingt regelmäßig über E-News, ob zum GDV-Import Patches (Optimierungen) zum Download bereitgestellt sind!

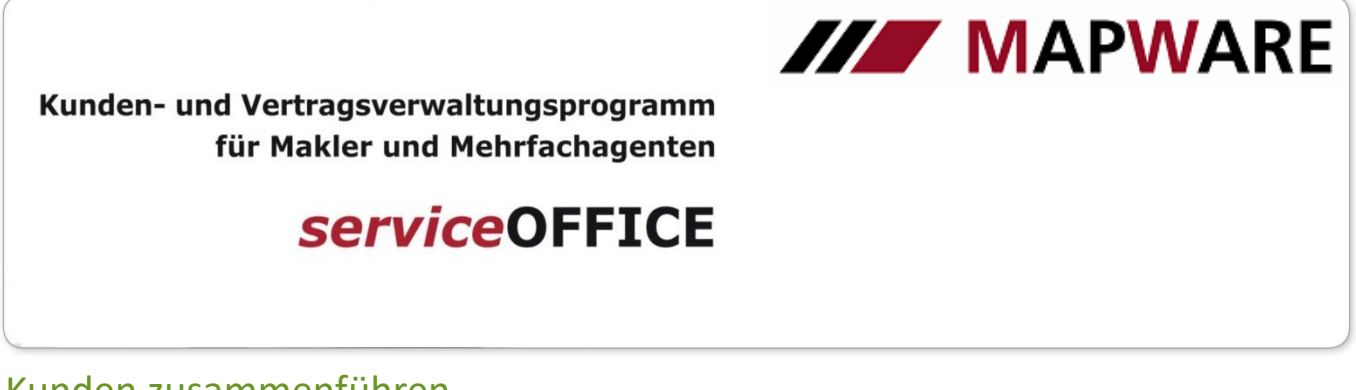

### Kunden zusammenführen

Wird Ihnen eine zweite Person durch den GDV-Import angelegt, so können Sie diese durch den Button "Kunden zusammenführen" auf die ausgewählte Person übertragen.

Nicht nur die Person, sondern auch Verträge, Dokumente, Aufgaben, Kontakte, Notizen und Verbindungen zu Ordnern werden mit übernommen.

Drücken Sie nun auf den Button

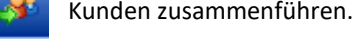

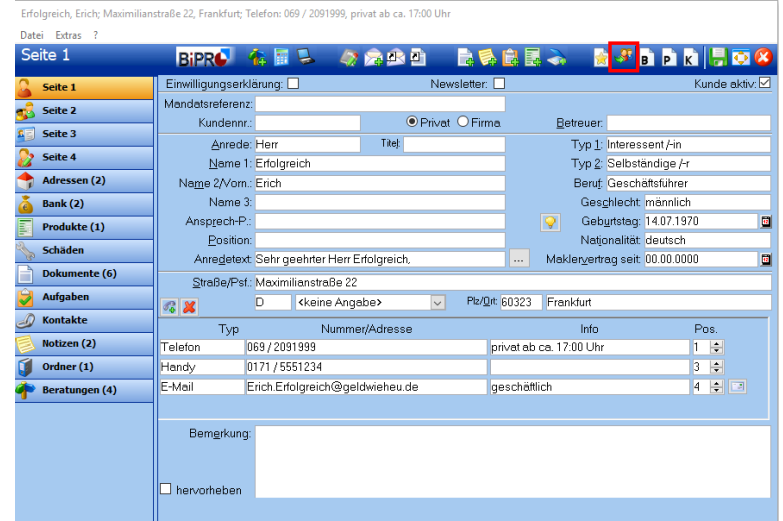

Es erscheint nachfolgendes Fenster, betätigen Sie jetzt die Schaltfläche "Kunden auswählen" und geben Sie den bzw. die Namen an, die auf den ausgewählten Kunden übertragen werden sollen. Setzen vor dem Namen einen Haken und bestätigen Sie dies mit OK.

Falls Sie versehentlich einen Kunden zuviel angehakt haben, können Sie diesen mit dem **Button wieder löschen. Wollen** Sie den Zusammenschluss durchführen, so drücken Sie erneut auf OK und die Zusammenführung erfolgt.

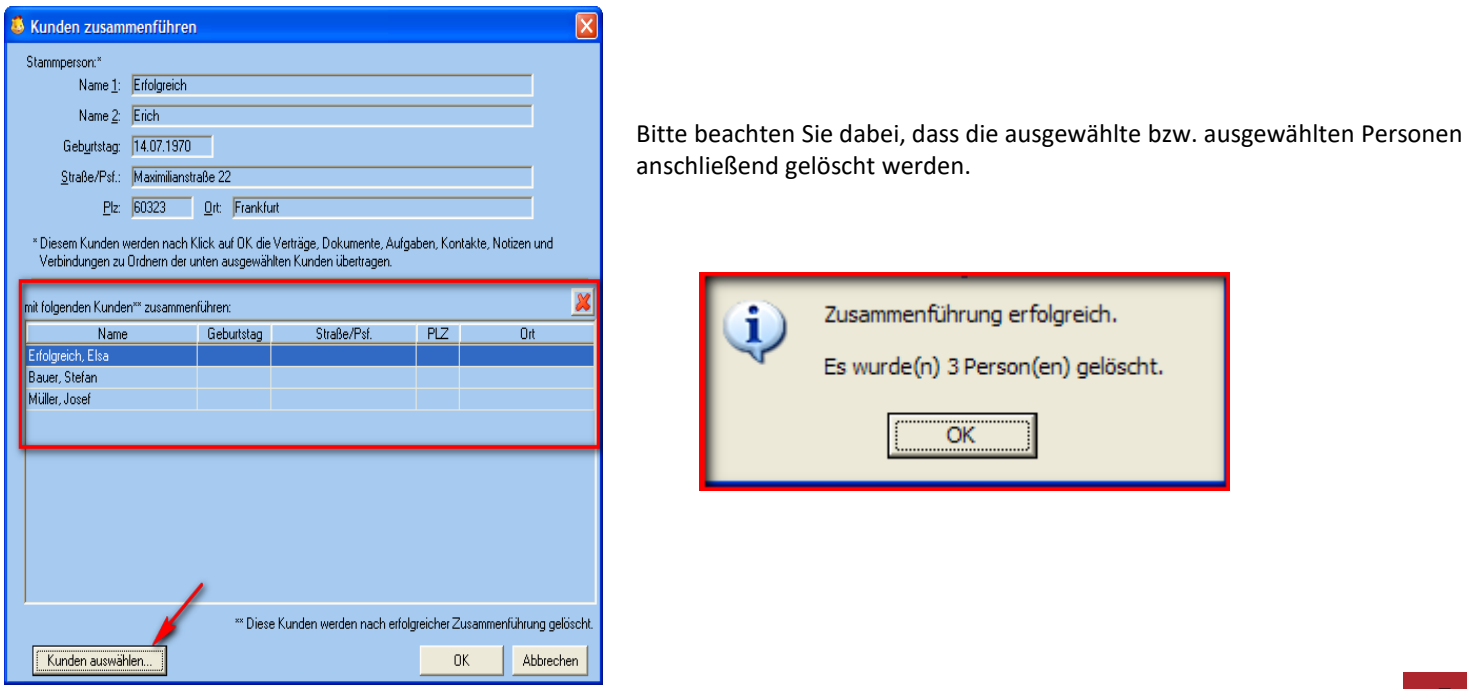

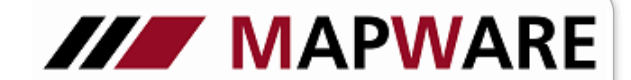

## **serviceOFFICE**

### Produkte zusammenführen

Durch diese Funktion können Vertragsdubletten bereinigt werden. Sie können z.B. einen manuell angelegten Antrag mit einem per GDV gelieferten Vertrag zusammenführen.

Durch Betätigen des Buttons "Verträge zusammenführen" kurden Sie Verträge Ihrer Wahl löschen und dessen Eingaben, wie beispielsweise Provisionen, Schäden, Dokumente, Aufgaben, Notizen oder Ordner auf Ihren ausgewählten Vertrag übertragen.

#2005 75767, AXA Direktversicherung Fondsge; Erfolgreich Erich; AXA Konzern AG

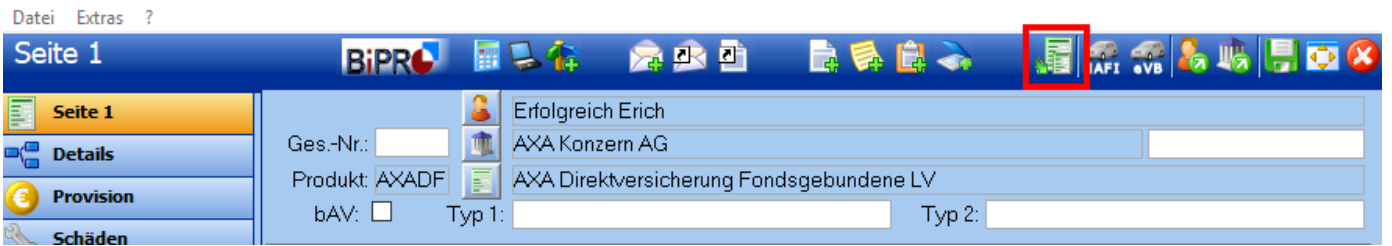

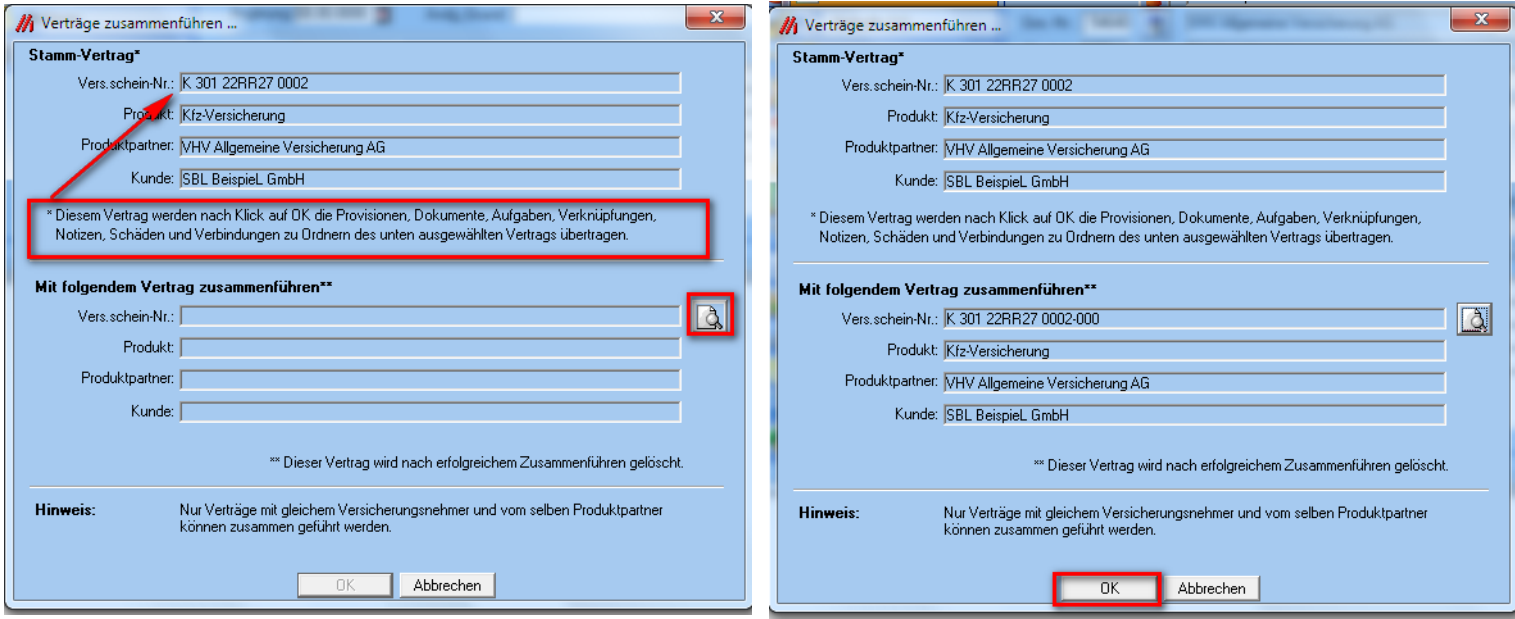